## A SIMPLE GUIDE TO ONLINE DONATIONS WeShare FOR RETURNING USERS

## **HOW DO I RESET MY PASSWORD?**

Click the Login button is located in the top-right corner of the site. Then select If you've forgotten your password, click here button and a temporary password will be emailed to you.

If you remember your password but would like to change it, log in and then select the My Settings button. Here you can update your password, along with any of your contact information.

## HOW CAN I UPDATE MY CREDIT CARD OR BANKING INFORMATION?

- Login to your WeShare user account.
- Once you are logged in, click on the Payments & Schedules button.

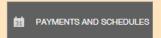

Scroll down to the My Payment Sources menu.

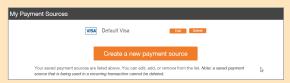

Click the **Edit** button to edit the current expiration date. If you have a new credit card you would like to attach to an existing donation, follow steps 1-8. Only click the Delete button once you have completed step 8.

- Click the Create a New Payment Source button and select the payment type.
- Enter the payment information for your new payment source and click Create.
- Scroll to find the My Recurring Transactions menu and click **Edit** next to the the recurring donation you want to attach the new payment source to.

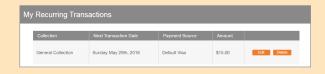

Select the new source from the drop down menu and click the Apply Change of Payment Source button.

Apply Change of Payment Source

## HOW DO I CHANGE MY RECURRING DONATION AMOUNT?

- Login to the site and click the Payments & Schedules button.
- Click **Edit** next to the recurring donation or payment you wish to change.

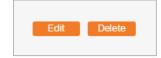

Type the new donation amount in the **Enter an** Amount box.

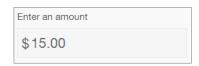

Click the Apply Changes to Recurring Transaction button to save your change.

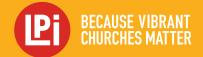